# **WISENET**

# **СЕТЕВОЙ ВИДЕОРЕГИСТРАТОР**

Краткое руководство

PRN-3200B2/PRN-3205B2/PRN-1600B2/PRN-1605B2 XRN-6410RB2/XRN-6410B2/XRN-3210RB2/XRN-3210B2

 $C \in$ 

# **Русский**

#### **Функции**

Устройство записывает видео и звук с камер на жесткий диск и позволяет воспроизводить запись с жесткого диска.

Оно также обеспечивает среду для выполнения удаленного мониторинга видео и аудио по сети с использованием удаленного компьютера.

- Обеспечивает функциональность ИИ (камера Wisenet Non-AI серии P / X, за исключением X Lite)
- ● Обеспечивает функциональность поиска лица ИИ (при использовании камеры Wisenet AI)
- ● Обеспечивает функциональность распознавания номерного знака ТС при помощи ИИ (PRN-3200B2/PRN-1600B2)
- ● Можно связать с камерой ИИ
- ● Поддерживает поиск ИИ (Человек, автомобиль, номерной знак)
- Поддержка вида BestShot
- ● Предоставляет новый интерфейс 2.0
- Поддерживает функцию быстрого воспроизведения
- ● Функция закладки
- ● Функция миниатюры
- ● Просмотр списка событий камеры в режиме реального времени
- ● Удобная настройка правила события
- ● Различные функции последовательности (макет, страница)
- ● Расширенный период поиска
- ● Удобный поиск по журналу
- Поддержка тепловизионных камер/РТZ-камер
- ● Поддержка диапазона разрешений камер 4K
- Вывод изображения высокой четкости 4K через HDMI
- ● Поддержка выхода на два монитора (расширить, дублировать)
- ● Запись и воспроизведение видео
- ● Запись и воспроизведение звука
- Поддержка стандарта ONVIF Profile S и протоколов RTP/RTSP
- Отображение рабочего состояния жесткого диска с помощью технологии SMART
- ● Возможность перезаписи жесткого диска
- ● Функция экспорта с использованием накопителя USB и внешнего жесткого диска
- ● Одновременное воспроизведение 16, 32 и 64 каналов
- ● Просмотр многоканальной временной шкалы при воспроизведении видео
- ● Различные режимы поиска (время, событие, интеллектуальный, текст, экспорт, ARB)
- Поддержка ARB (функция настройки для сохранения периода по каналу)
- ● Различные режимы записи («Обычный», «Событие», «Запись по расписанию»)
- ● Вход/выход аварийного сигнала
- Функция удаленного мониторинга с помощью Windows Network Viewer
- ● Прямое отслеживание сетевой камеры
- Функция «Мастер установки» (видеорегистратор, Web Viewer)
- Поддержка функции дистанционного мониторинга со смартфона по технологии P2P
- ● Обеспечивает функцию поступления на смартфон уведомления о событии (отправка сообщений о событиях в режиме реального времени)

Hanwha Techwin Co., Ltd. — производитель камер наблюдения, который предоставляет видеоинформационное оборудование с различными функциями. При использовании наших устройств пользователи должны соблюдать местное законодательство. Пользователи несут исключительную ответственность за любое незаконное использование наших продуктов.

# **Изображения компонентов**

- $\mathbb{Z}$ ■ Внешний вид компонентов может отличаться от изображенного.
	- ■ Типы и количество принадлежностей могут быть другими, в зависимости от региона продажи.
	- В некоторые страны поставляется без установленного HDD. Количество винтов для крепления HDD, кабелей питания SATA и кабелей питания/данных SATA для разных моделей отличается.

#### **PRN-3200B2/PRN-3205B2/PRN-1600B2/PRN-1605B2/XRN-6410RB2/XRN-3210RB2**

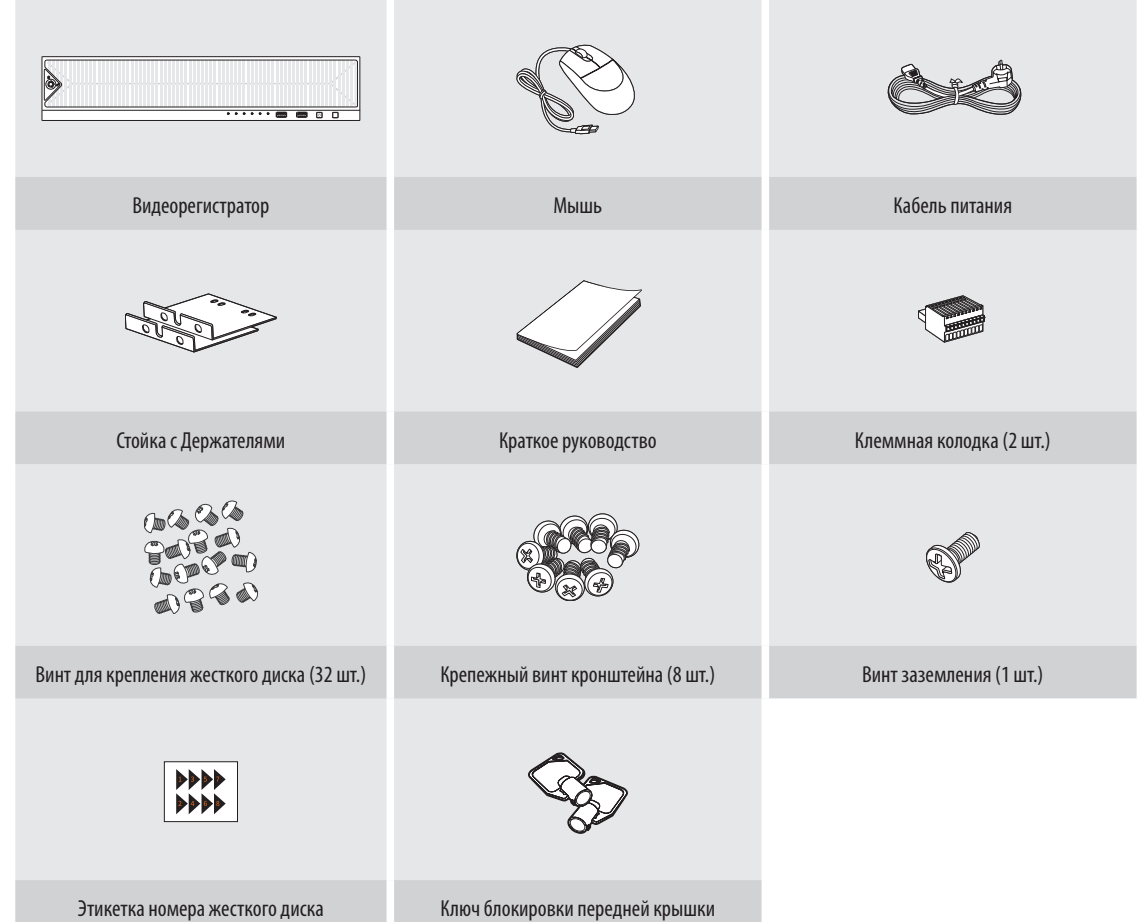

#### **XRN-6410B2/XRN-3210B2**

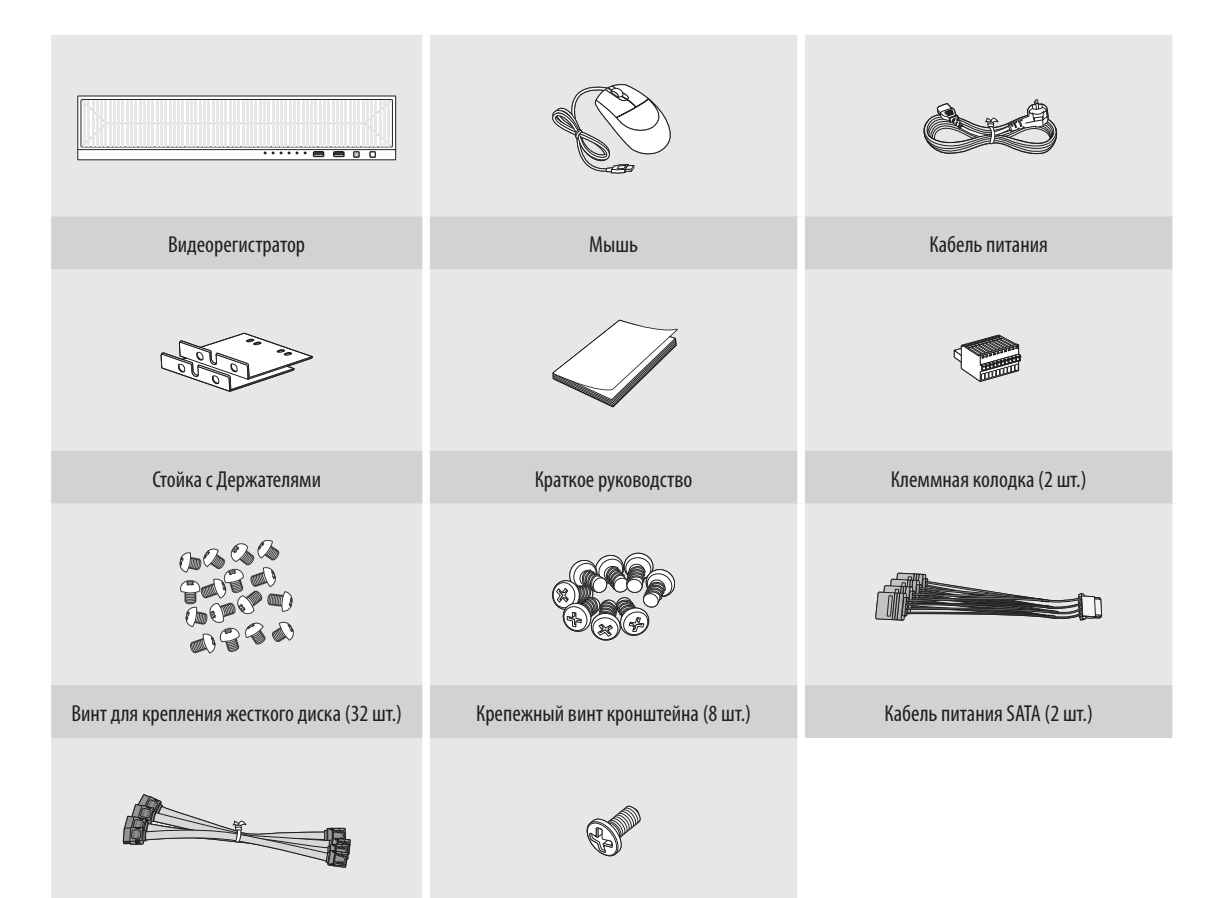

Кабель для передачи данных SATA (8 шт.) Винт заземления (1 шт.)

#### **Монтаж жестких дисков**

- $\mathbb{Z}$ ■ При установке в дополнение к первоначально установленным в этом устройстве жестким дискам нового или ранее использовавшегося жесткого диска отформатируйте его вручную.
	- ■ Для замены или установки дополнительного жесткого диска вы должны обратиться к своему дилеру или в наш центр поддержки клиентов.

#### **PRN-3200B2/PRN-3205B2/PRN-1600B2/PRN-1605B2/XRN-6410RB2/XRN-3210RB2**

- **1** Поверните ключ блокировки на передней крышке, чтобы разблокировать ее, а затем нажмите и потяните ее за левую выемку, чтобы снять эту крышку.
- **2 Чтобы отделить основной корпус и скобу** жесткого диска, нажмите оранжевую кнопку на держателе жесткого диска с левой стороны и потяните вперед.

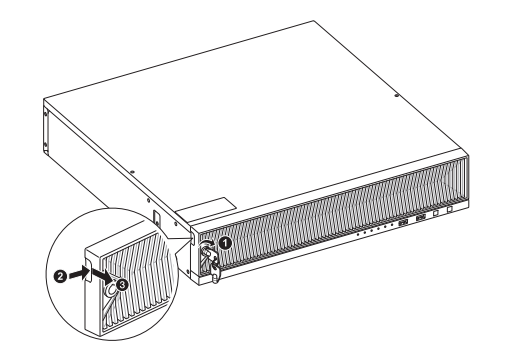

**3** Установите жесткий диск в соответствующий держатель и закрепите его с помощью прилагаемых винтов.

**<sup>1</sup> <sup>2</sup>**

- **4** После установки жесткого диска в держатель вставьте его в основной корпус и закройте переднюю крышку.
	- ■ Установите переднюю крышку в нижнюю выемку видеорегистратора, затем нажмите на нее до щелчка, чтобы она зафиксировалась.
	- ■ Чтобы передняя крышка не отсоединялась, заблокируйте ее специальным ключом.

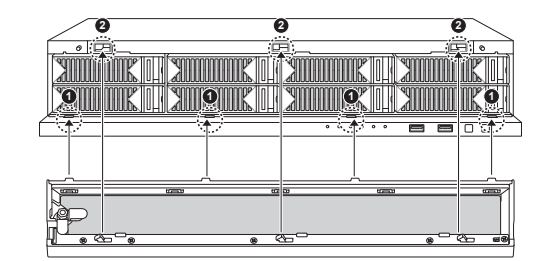

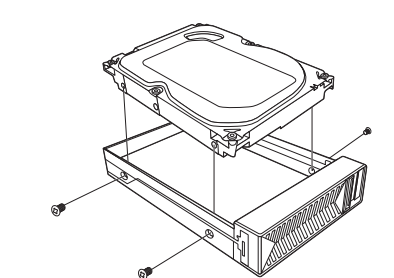

#### **XRN-6410B2/XRN-3210B2**

**1 Выверните винты с верхней и боковой сторон** видеорегистратора и нажмите на крышку, чтобы снять ее.

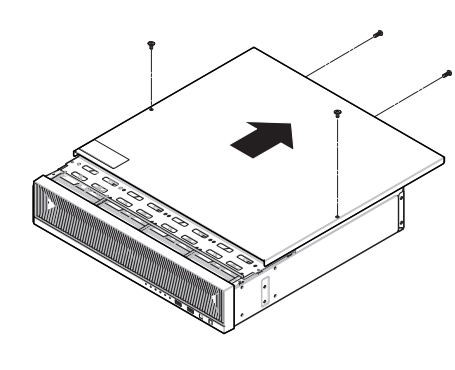

**2** Выверните винты с левой и с правой стороны и освободите кронштейн.

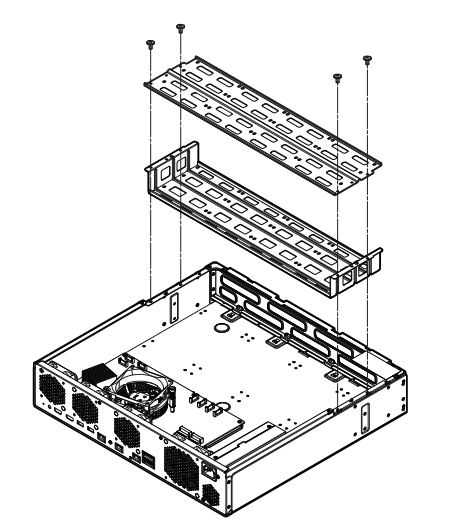

**3** Установите 8 жестких дисков на кронштейне и закрепите их винтами.

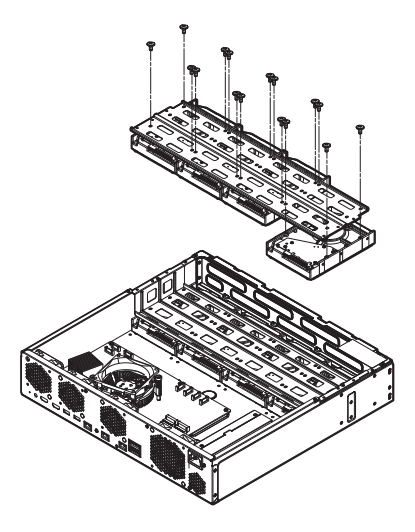

**4** С помощью винтов закрепите на видеорегистраторе кронштейн с установленным на нем жестким диском.

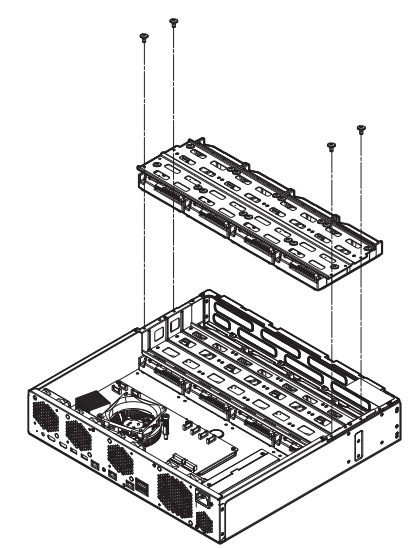

- **5** Подключите кабель питания/кабель SATA .<br>жесткого диска к разъему на системной плате.
	- ■ Номер местоположения жесткого диска и номер разъема см. на рисунке ниже.

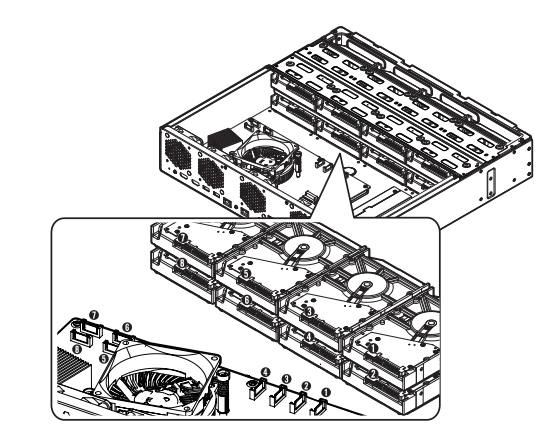

- **6** Проверьте правильность подключения кабеля к порту и его прокладку в видеорегистраторе, а затем закрепите его винтами после закрывания крышки.
	- Закрывайте крышку с осторожностью, чтобы не повредить кабель.

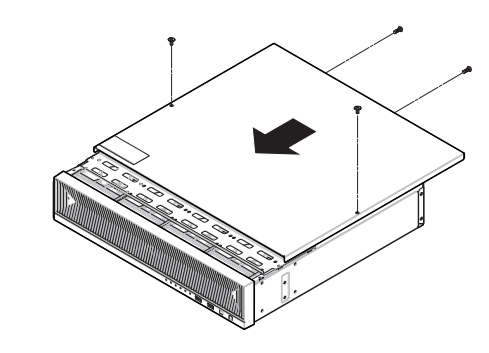

**4**

# **Подключение сети**

 $\mathscr{D}$ ■ Дополнительная информация о сетевом подключении приведена в разделе «**Настройка сети**» руководства по эксплуатации видеорегистратора Wisenet.

# **Сетевое подключение через Ethernet (10/100/1000Baset)**

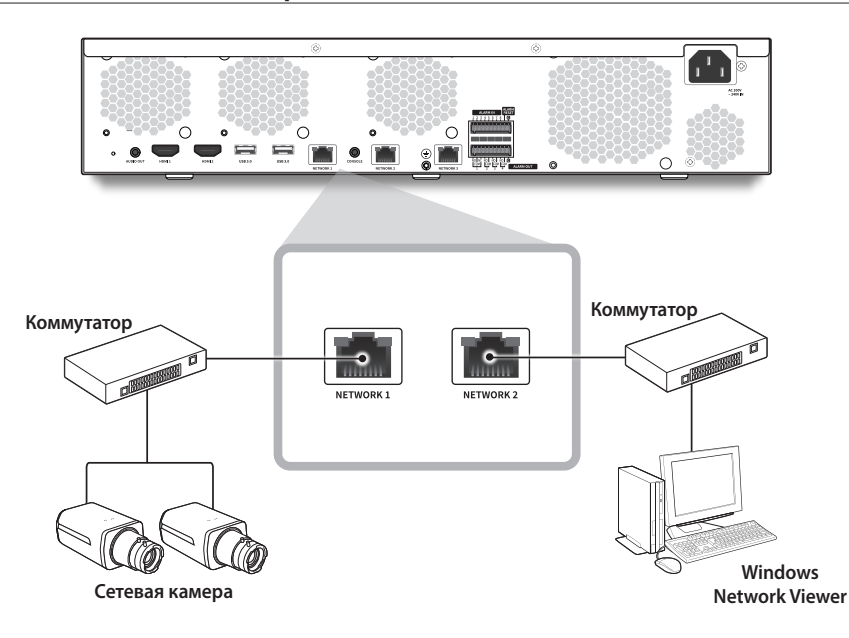

# **сетевое подключение через маршрутизатор**

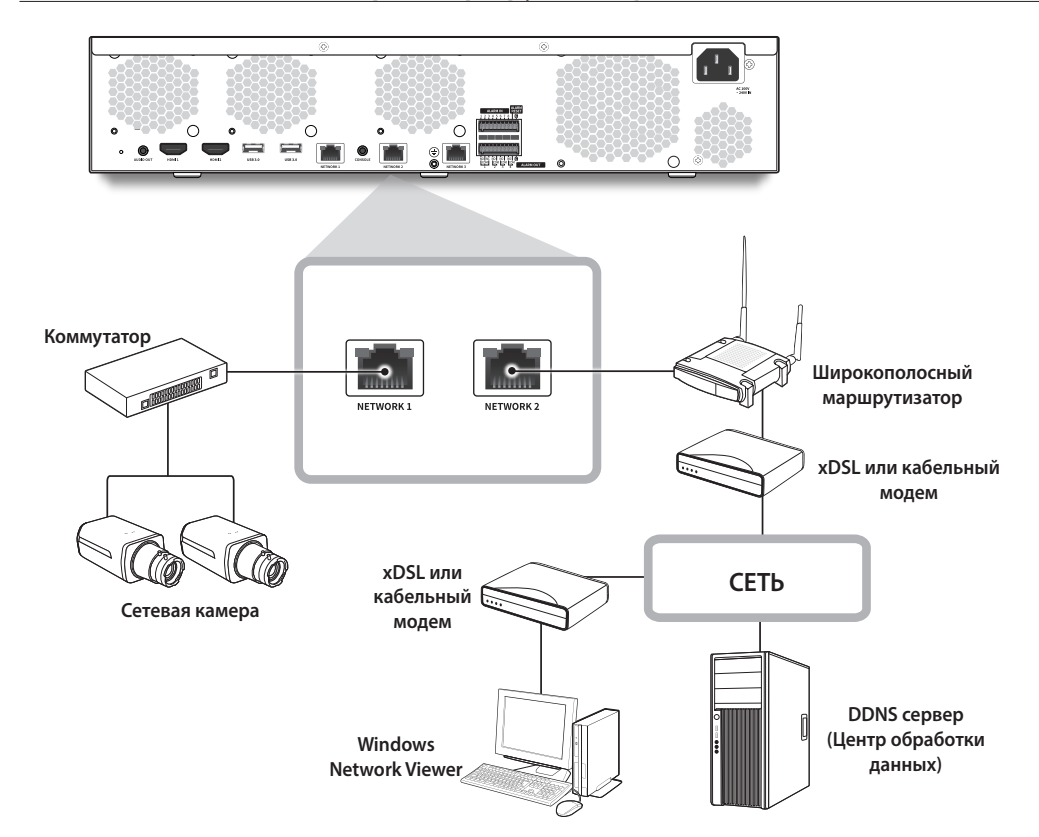

#### **Установка с помощью мастера установки**

Выполните все шаги <**Мастер установки**>, как показано ниже. Мастер установки доступен только при восстановлении заводских настроек по умолчанию. Если вы не хотите продолжать, нажмите <**Выход**>.

- ■ Можно установить мастер установки на видеорегистратор и Web Viewer. Обратитесь к руководству пользователя за инструкциями по настройке мастера установки в Web Viewer.
- После завершения установки на видеорегистраторе с помощью мастера этот мастер не будет включаться на Web Viewer.

#### **1 Выбрать язык**

 $\overline{\beta}$ 

Выберите предпочитаемый язык.

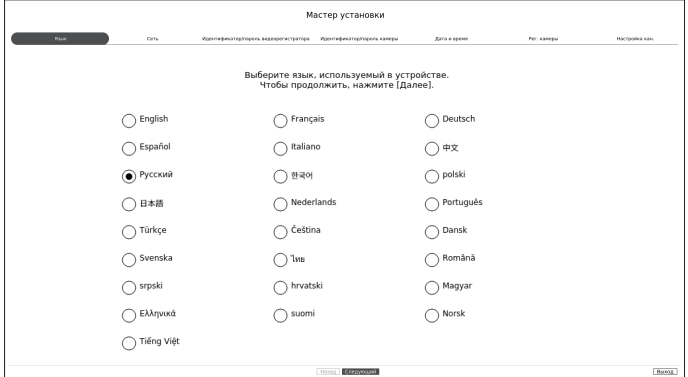

#### **2 Настройка сети**

- ● Сервер DHCP: Если сервер DHCP включен, камере автоматически назначается IP-адрес.
- ● Сеть 1 (Камера) : Порт для подключения камеры (получает видео с камеры).
- Сеть 2 (Просм.) : Это порт для передачи изображения на Web Viewer.
- Сеть 3 (iSCSI) : Это порт для подключения внешнего устройства iSCSI.
- ● Настройка Cети 1/Cети 2/Cети 3
- Тип IP : Выберите способ подключения к сети.
- IP адрес, сетевая маска, шлюз, DNS
- ● Включить обновление через Интернет
- Когда ваше устройство подключено к сети, вы можете получить уведомление о выпуске нового программного обеспечения.
- ※ Подробные инструкции по настройке сети приведены в руководстве пользователя по устройству.
- ▶ Для простого использования сети Интранет нажмите кнопку <**Следующий**>.

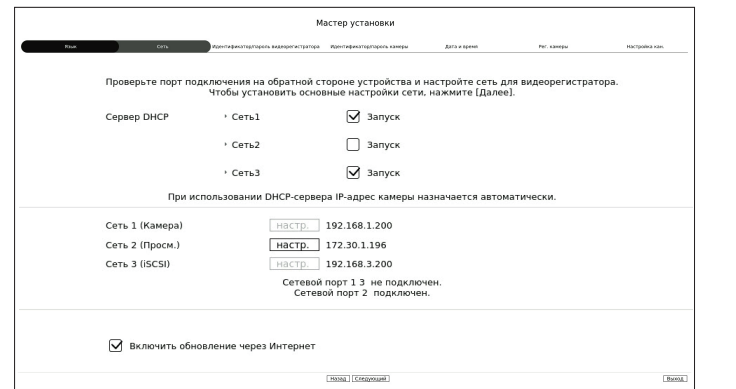

#### **3 Установка логина и пароля видеорегистратора**

Установите пароль администратора.

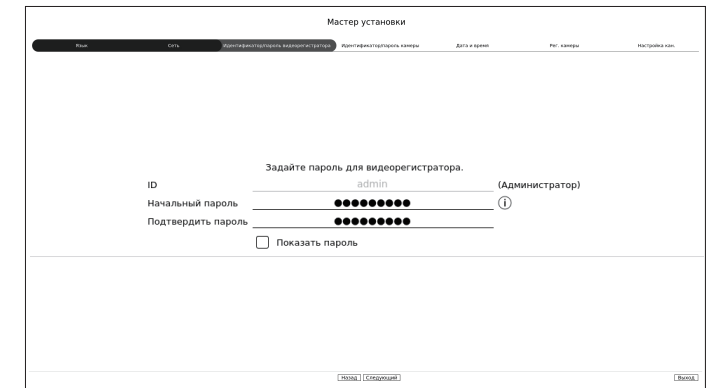

 $\%$  Нажмите кнопку < (1) > для просмотра основного руководства по установке пароля. См. правила установки пароля.

#### **4 Установка логина и пароля камеры**

- **4-1.** Установите пароль камеры в значение по умолчанию. Введите свой пароль для камеры.
- **4-2.** В логин и пароль уже установлены для камеры, зарегистрируйте их и нажмите кнопку <**Следующий**>.

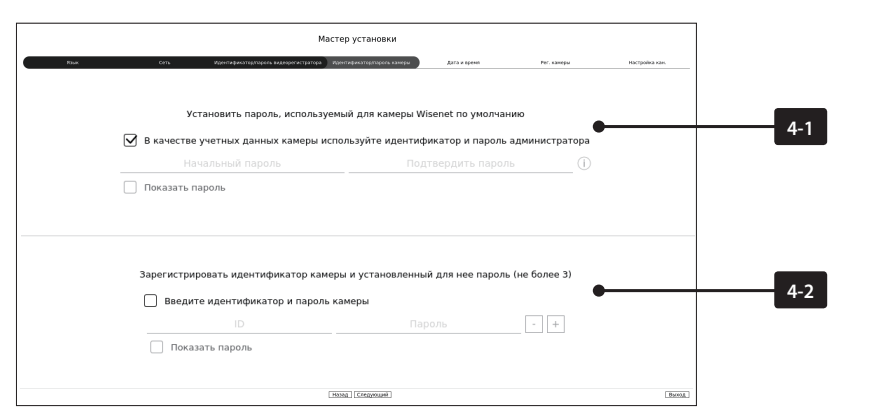

- $\%$  Нажмите кнопку  $\langle \{\hat{i}\}\rangle$  для просмотра основного руководства по установке пароля. См. правила установки пароля.
- ※ После сбросе пароля в значение по умолчанию, установить и изменить можно одновременно несколько паролей.
- ※ Можно установить до 3 наборов идентификаторов и паролей камер.
- ※ Можете изменить пароли сразу всех зарегистрированных камер в меню «**Настр.** > **Камера** > **Пароль камеры**».
- ※ Невозможно изменить пароли для камер, зарегистрированных с ONVIF и RTSP.

# **5 Установка датa и время**

Установите дату, время, часовой пояс и переход на летнее время, затем нажмите кнопку <**Следующий**>.

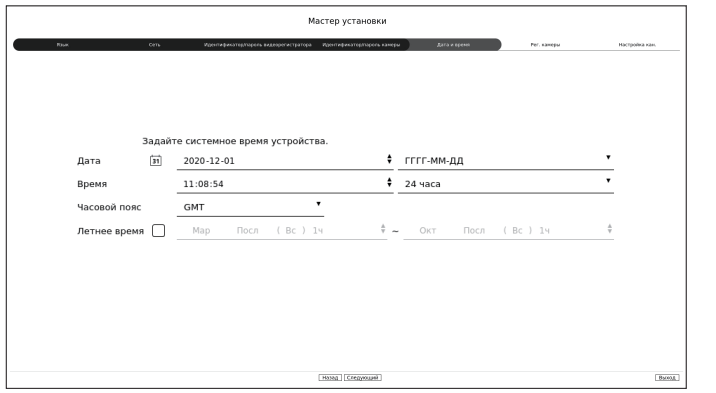

※ Настройки часового пояса могут различаться в зависимости от региона, куда поставляется данный продукт.

### **6 Регистр камеры**

В нем регистрируются найденные сетевые камеры.

**6-1** Выберите из списка найденных камер те, которые требуется зарегистрировать, и нажмите кнопку <**Регистр.**>.

**6-2** Выберите из списка камер те, которые требуется зарегистрировать, и нажмите кнопку <**Изменить IP-адрес**>.

**6-3** После регистрации камеры нажмите <**Следующий**>.

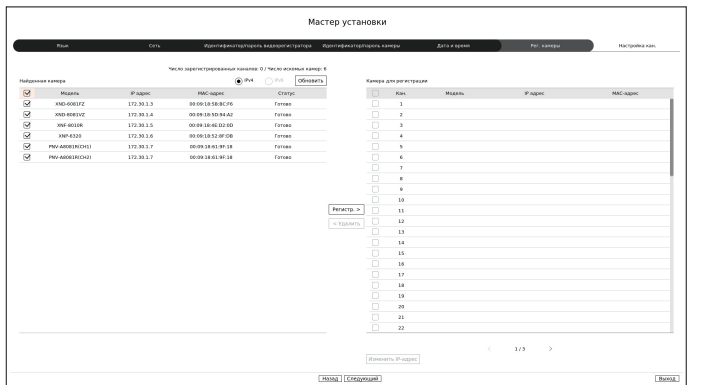

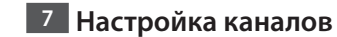

Видео можно просматривать с камер, зарегистрированных на каждом канале в режиме разделения экрана, а также информацию о миниатюрах. Чтобы изменить положение видеоизображения камеры, выберите видео и перетащите его в нужное место.

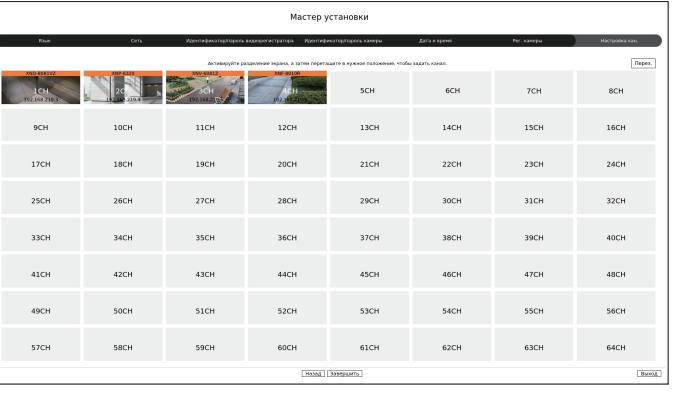

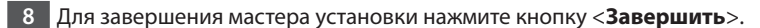

### **Изучите инструкцию по настройке экрана**

Экран видеорегистратора состоит из следующих элементов.

 $\mathbb Z$ ■ Экран может быть настроен по-разному в зависимости от меню, выбранного пользователем.

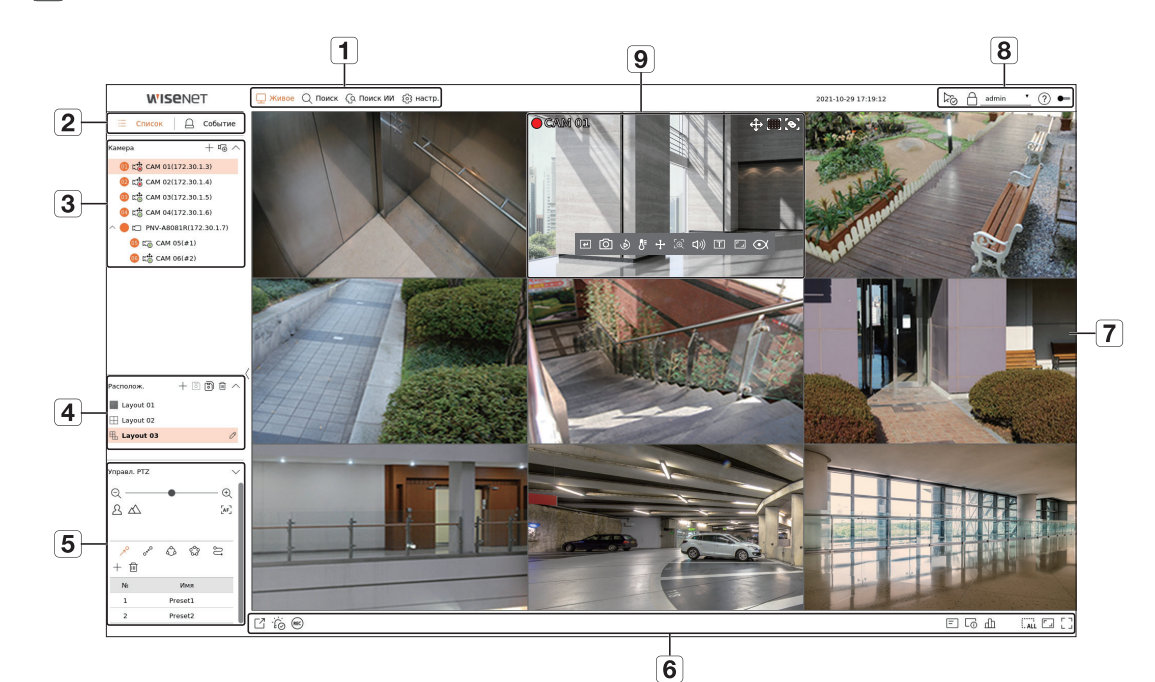

**№ Настройка экрана Подробное описание функции**  $\boxed{1}$ Меню Выбирая пункты меню, переходите к соответствующему экрану.  $\boxed{2}$ Список/Событие Чтобы просмотреть список камер или событий: Нажмите **Список**, чтобы отобразить список камер, зарегистрированных в видеорегистраторе. Список камер  $\sqrt{3}$ Вы также можете зарегистрировать камеру вручную или автоматически. Список событий Нажмите **Событие**, чтобы отобразить список событий. Список расположения Отображается список макетов по умолчанию и макетов, которые были созданы.  $\boxed{4}$ Вы можете настроить и воспроизводить последовательность с использованием нескольких макетов.  $\boxed{5}$ Управление PTZ Управление подключенной камерой PTZ. Функция, которая часто используется или используется в срочном порядке.  $\boxed{6}$ Функциональные кнопки (Экспорт, Тревога отключена, Запись вручную, Показать/скрыть экранное меню, Инф. о канале, Статус, Удалить все плитки, Полное соотношение сторон, Полный экран)  $\sqrt{7}$ Окно воспроизведения видео Видеоизображение с камеры, подключенной к видеорегистратору. ● Отображает состояния системы, жесткого диска и сети. • Отображает IP-адрес и статус взаимной аутентификации зрителя, получающего видео с видеорегистратора. Отображение состояния системы и  $\sqrt{8}$ • Отображает ID подключенного пользователя. дополнительных функций • Отображает QR-код для загрузки руководства пользователя. ● Изменяет цветовую тему экрана. Отображение событий и функций для  $\sqrt{9}$ отображает события, произошедшие на устройстве, и функции, связанные с управлением видео.<br>Управления видео

#### **Настр зап**

Можно установить разрешение, частоту кадров и качество записи по каналам и по типам записи "стандартная/ по событиям".

Можно проверить частоту кадров и объем передачи данных для полной записи кадров и записи опорных кадров по каждому каналу, и установить ограничение скорости для записей.

#### **Настр. > Запись > Настр зап**

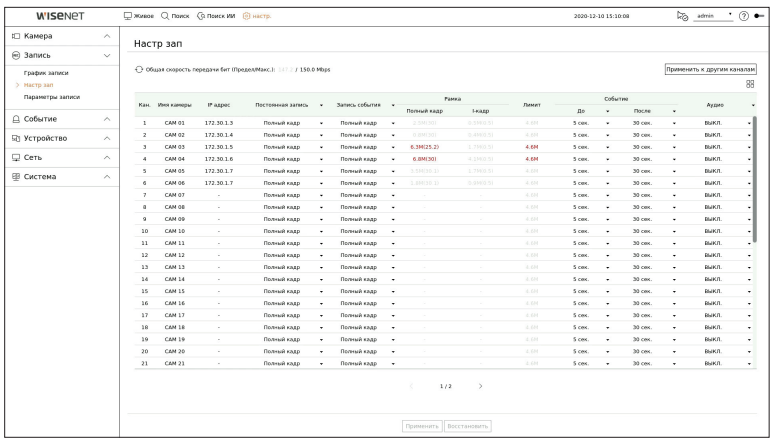

● Применить к другим каналам: При выборе <**Применить к другим каналам**> появится окно подтверждения "**Применить к другим каналам**".

После выбора каналов нажмите <**OK**>, чтобы применить настройки к выбранным каналам.

- $\bullet$   $\Box$ . Камера соответствующего канала отображается в списке или в виде миниатюры.
- Имя камеры : Отображение имени камеры.
- IP-адрес: Отображение IP-адреса камеры.
- ● Постоянная запись / Запись события : Установите метод записи для Непрерывной записи или Запись событий.
- Полный кадр: Запись всех кадров, снятых камерой.
- I-кадр: Запись только опорных кадров, снятых камерой. Зависит от настроек камеры.
- ВЫКЛ.: Запись не выполняется.
- Рамка
- Полный кадр: Отображается объем данных для записей всех сцен.
- I-кадр: Отображается объем данных для записей основных сцен.
- ● Лимит: Устанавливается объем данных, допустимых для ввода по каждому каналу.
- ● Событие: Можно определить, в какой момент начнется или остановится запись при наступлении события.
- До: Когда происходит событие, запись начинается независимо от установки времени. Если установлено пять секунд, запись начнется за пять секунд до наступления события.
- После: Когда происходит событие, запись продолжается после установки времени. Если установлено пять секунд, запись будет продолжаться в течение пяти секунд после окончания события.
- ● Аудио: Указывается, записывать ли звук, поступающий от камеры.
- ■ Если передача данных по каналу превышает допустимый предел, это может повлиять на другие каналы и может вызвать  $\not\!\! \not\!\! \varnothing$ переключение в запись <**I-кадр**>, даже если канал сконфигурирован в режим записи <**Полный кадр**>. Для каналов с записью только основных кадров в верхней части экрана просмотра видео в реальном времени появляется значок ограничения записи. Но если суммарное ограничение ниже максимального, можно получить все кадры, несмотря на превышение допустимой скорости передачи бит по каждому каналу.
	- Канал, выделенный желтым цветом, указывает на то, что записанные данные не передаются с камеры, и что запись временно ведется с помощью другого профиля камеры. Для того чтобы увидеть профиль, примененный к каналу, отображающемуся желтым, проверьте информацию о канале. Канал, выделенный оранжевым, указывает на то, что объем входящих данных превышет допустимый объем данных В этом случае невозможно записать все входящие кадры. Вместо этого только часть кадров (1 или 2 кадра в секунду) могут быть записаны. Чтобы решить эту проблему, следует разрешить объем данных превышающий объем введенных данных.

#### **Установка и запуск расположения**

Кроме того, группу расположений на экране живого видео можно использовать для поиска по времени. Эту группу можно найти и воспроизвести в соответствии с порядком и комбинацией установки каналов, установленных пользователем.

 $\mathbb{Z}$ ■ Дополнительные сведения см. в документе «**Руководство пользователя**».

#### **1 Настройка расположения канала живого видео**

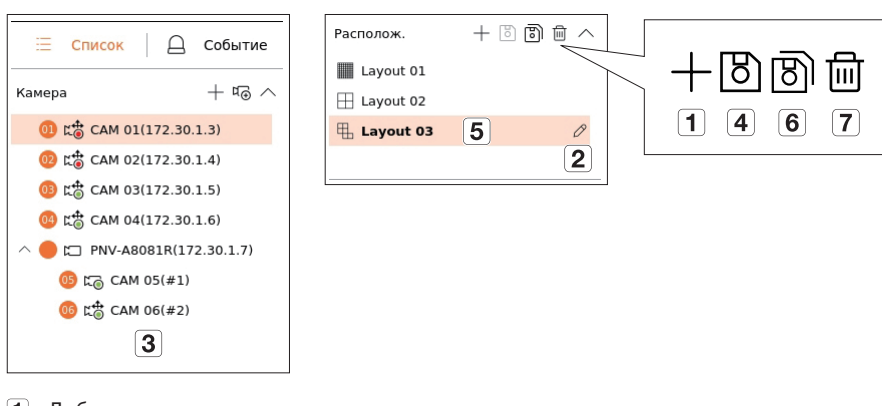

- Добавить макет.
- Изменить имя макета.
- Нажмите, чтобы выбрать канал для отображения в макете списка устройств.
- Сохраните макет, который вы создали.
- Выберите макет, чтобы перейти к соответствующей группе каналов.
- Вы можете скопировать расположение. После выбора нужного вам расположения из списка измените имя расположения и отображаемый канал.
- Вы можете удалить расположение.

# **2 Поиск/Воспроизведение**

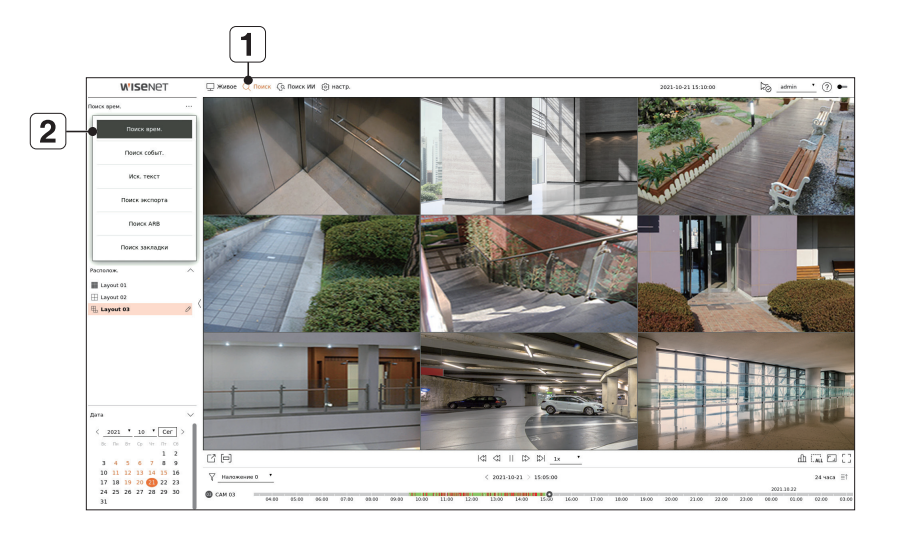

- Нажмите <**Поиск**> в верхней части экрана.
- Нажмите <**Поиск врем.**>.

#### **2-1 Поиск**

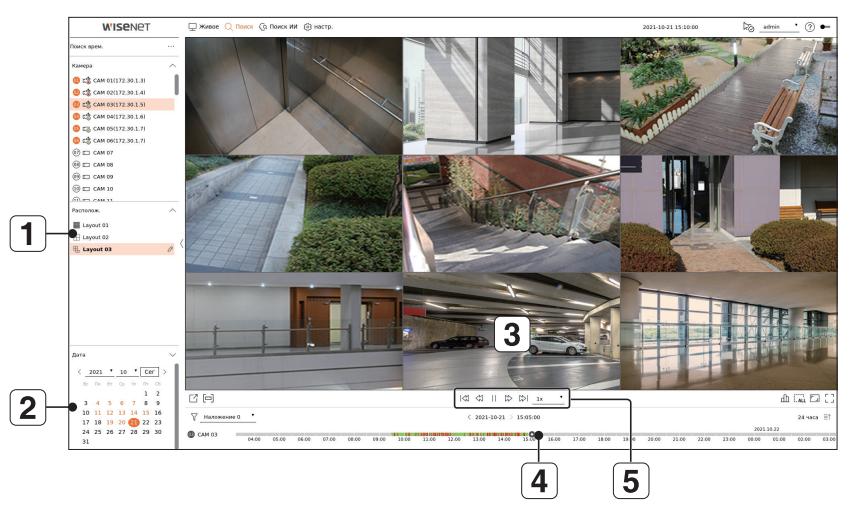

- Выберите нужный макет из групп каналов, которые вы создали из живых видео.
- $\boxed{2}$ Выберите дату поиска.
- $\boxed{3}$ Выберите необходимый канал из группы каналов.
- $\overline{4}$  Можно просмотреть экран предварительного просмотра (рис.  $\overline{3}$ ), перемещая шкалу времени.
- $\overline{5}$  Нажмите <  $>$  для воспроизведения выбранного канала.

#### **2-2 Воспроизведение**

При воспроизведении отображаются дата поиска и время воспроизведения, и вы можете искать записанные видео, контролируя скорость воспроизведения.

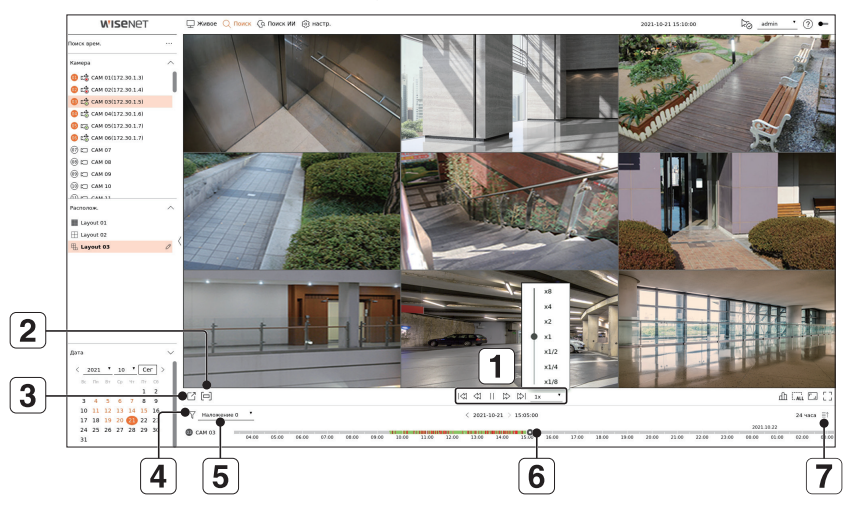

- Управление скоростью воспроизведения или переход к предыдущему или следующему кадру.
- Включает или выключает настройку раздел экспорта. Вы можете выбрать время начала и время окончания экспорта.
- Экспорт записанного видео с назначенным периодом времени для каждого макета или канала.
- $\boxed{4}$ Фильтр событий по типу для поиска записанных видео.
- Установка секции перекрытия в соответствии с изменением времени, чтобы проверить временную шкалу.
- $\boxed{6}$ Отображение временной шкалы для каждого канала.
- Открыть или закрыть 4-канальную временную шкалу.

#### **3 Экспорт записанного видео**  $\boxed{2}$  $\boxed{3}$  $\left( \begin{matrix} 4 \end{matrix} \right)$ **WISENE**  $\begin{array}{l} \mbox{\bf 8.10893} \\ \mbox{\bf 0.25} \\ \mbox{\bf 0.37} \\ \mbox{\bf 0.48} \\ \mbox{\bf 0.58} \\ \mbox{\bf 0.67} \\ \mbox{\bf 0.78} \\ \mbox{\bf 0.78} \\ \mbox{\bf 0.78} \\ \mbox{\bf 0.78} \\ \mbox{\bf 0.78} \\ \mbox{\bf 0.78} \\ \mbox{\bf 0.78} \\ \mbox{\bf 0.78} \\ \mbox{\bf 0.78} \\ \mbox{\bf 0.78} \\ \mbox{\bf 0.78} \\ \mbox{\bf$ Brenont  $\cdot$   $\odot$   $\ddot{\circ}$  copmar  $\frac{2021}{400}$   $\frac{1}{200}$   $\frac{1}{200}$ 3回  $\begin{array}{r|ccccc|ccccc|c} \multicolumn{2}{c|}{\mathbf{1}} & \multicolumn{2}{c|}{\mathbf{1}} & \multicolumn{2}{c|}{\mathbf{1}} & \multicolumn{2}{c|}{\mathbf{1}} & \multicolumn{2}{c|}{\mathbf{1}} & \multicolumn{2}{c|}{\mathbf{1}} & \multicolumn{2}{c|}{\mathbf{1}} & \multicolumn{2}{c|}{\mathbf{1}} & \multicolumn{2}{c|}{\mathbf{1}} & \multicolumn{2}{c|}{\mathbf{1}} & \multicolumn{2}{c|}{\mathbf{1}} & \multicolumn{2}{c|}{\mathbf{1}} & \$  $\begin{array}{cccccc} 3 & 4 & 5 & 6 & 7 & 8 & 9 \\ 10 & 11 & 12 & 13 & 14 & 15 & 16 \\ 17 & 18 & 19 & 20 & 20 & 22 & 23 \\ 24 & 25 & 26 & 27 & 28 & 29 & 30 \end{array}$  $(2021\cdot 10\cdot 21)$  15:05:1  $7$  Hanza 14.00 15.00 14.00 17.00 18.00 19.00 20.00 21.00 22.00  $\overline{u}$  $\overline{5}$  $\Box$  $\boxed{6}$

- $\boxed{1}$  Нажмите < $\boxed{7}$ > в нижней части экрана.
- Выберите макет.
- Выберите канал.
- Установите время, устройство и формат для экспорта.
- Нажмите кнопку <**Проверка объема**>, чтобы оценить возможность экспорта.
- Нажмите кнопку <**Начало**>, чтобы запустить процесс экспорта.

# **Использование информации по устройству**

Информацию по устройству / руководство / информацию о прошивке / FAQ / список совместимости с жесткими дисками можно узнать на домашней странице или в мобильном Интернете вашего смартфона.

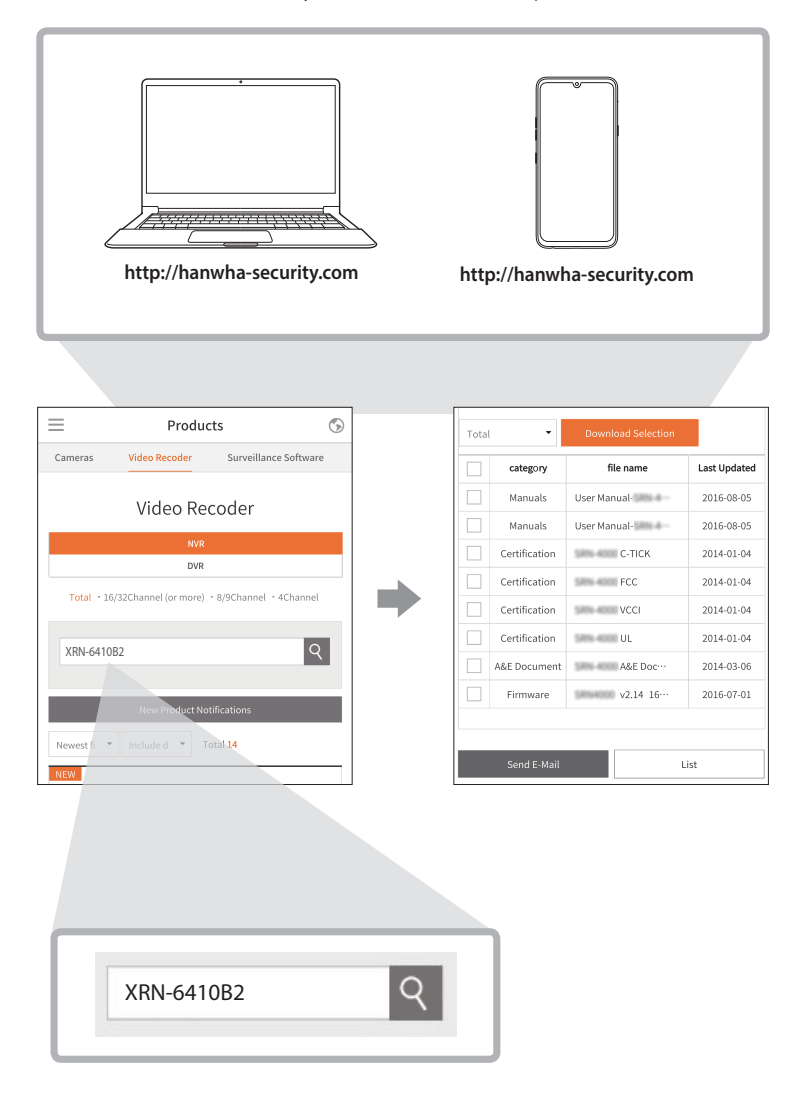

# **Использование сервиса P2P**

Данная функция доступна только в устройствах с поддержкой P2P (одноранговый доступ). Сведения об устройствах с поддержкой функции P2P можно найти на стр. 4 в разделе «**Функции устройств**» документа «Спецификации устройства».

Используя службу P2P, можно легко получить доступ к Wisenet Mobile.

**1** Установите флажок <**Разрешить одноранговый доступ**> для проверки удаленного подключения текущего регистратора.

Устройство отображается в списке.

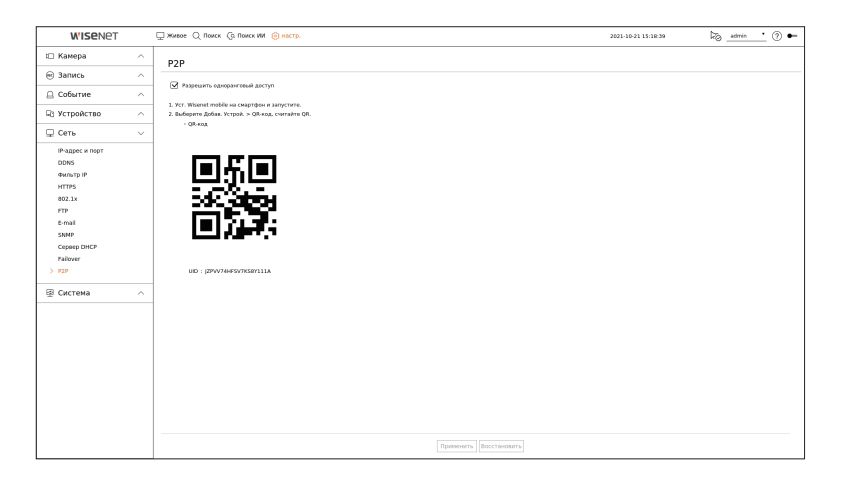

**2** Если подключение успешно установлено, выполните поиск мобильного приложения WiseNet на своем смартфоне, установите и запустите его.

■ Можно просканировать QR-код на регистраторе, выбрав QR-код <**Добавить устройство**>.

**3** При сканировании QR-кода идентификатор UID, отображаемый на видеорегистраторе, автоматически открывается в мобильном средстве просмотра, которое можно использовать сразу после ввода идентификатора и пароля видеорегистратора.

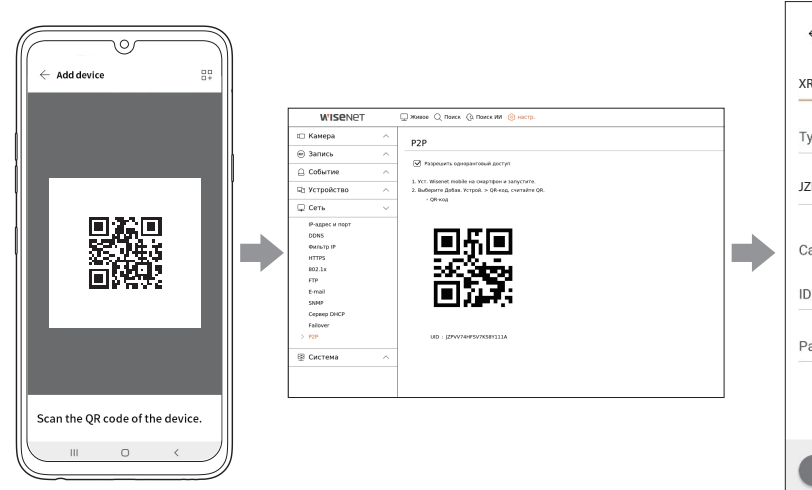

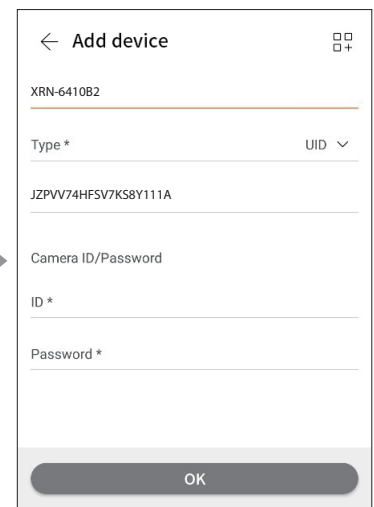

**4** Теперь при запуске мобильного приложения WiseNet, сохраненного на вашем смартфоне, можно легко управлять автоматически подключенный регистратор.

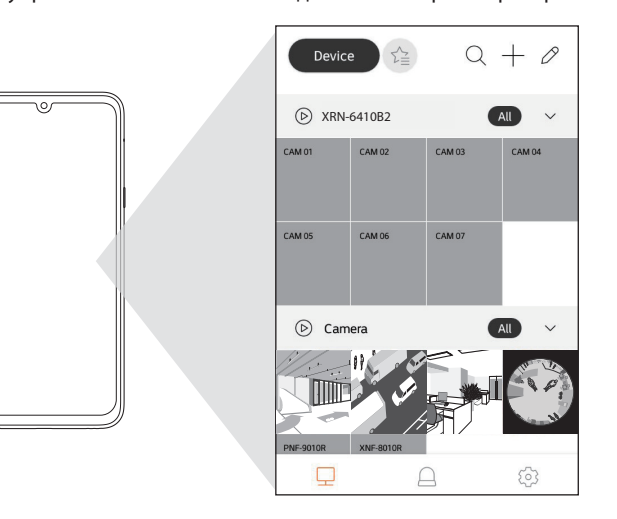

■ Пользоваться сервисом P2P можно 3 лет. Если требуется продлить его, свяжитесь с поставщиком.

 $\mathbb{Z}$ 

# **Подключение к сети через роутер**

Если необходимо добавить 1-3 ПК и регистраторы в среду с использованием xDSL-модем / кабельный модем, можно воспользоваться роутер только с одним подключением к Интернету.

Настоящее руководство может использоваться пользователями с начальными знаниями о сетях. Ниже приведены инструкции по установке роутера, локального ПК и регистратора.

#### **Подключение кабеля**

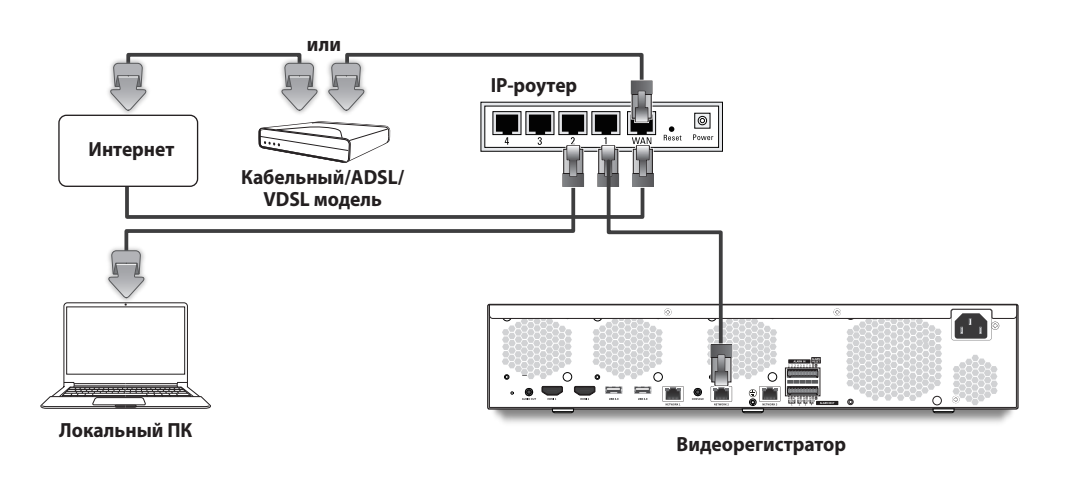

# **Подключение роутера с помощью ПК**

 $\mathbb{Z}$ ■ См. руководство пользователя роутера.

#### **Подключение регистратора к роутеру**

Перейдите к пункту <**IP-адрес и порт**> меню настройки регистратора <**Сеть**>, и установите параметры <**IP адрес**> и <**Шлюз**> в меню <**Настройка**>.

- ※ Параметр <**Шлюз по умолчанию**> (можно увидеть с помощью командной строки) локального компьютера и параметр <**Шлюз**> регистратора должны совпадать.
- ※ Не менее чем три байта IP-адреса в параметре <**IP адрес**> регистратора должны совпадать с тремя байтами параметра <**Шлюз по умолчанию**> (можно увидеть с помощью командной строки [**cmd. exe**]) локального ПК.

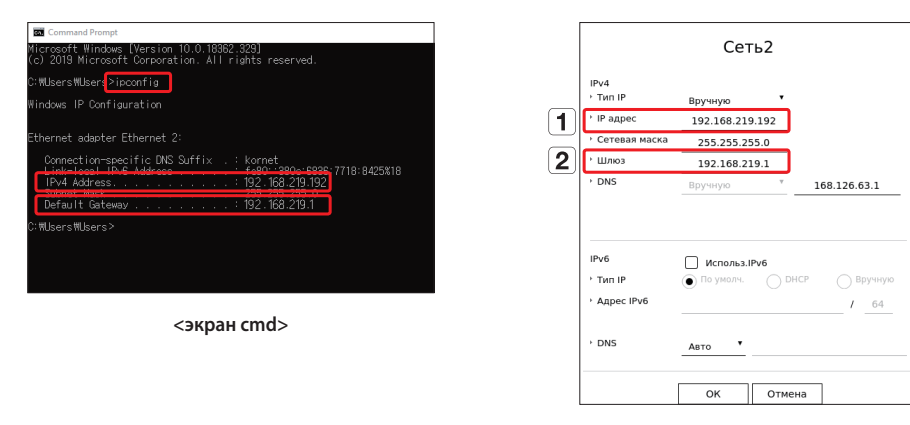

**<напр., экран Регистратора>**

# **Проверка подключения регистратора с ПК**

Введите IP-адрес, установленный в меню видеорегистратора, в адресной строке браузера на локальном ПК. Для входа в систему введите свое имя пользователя и пароль, после чего появится экран Web Viewer для этого видеорегистратора.

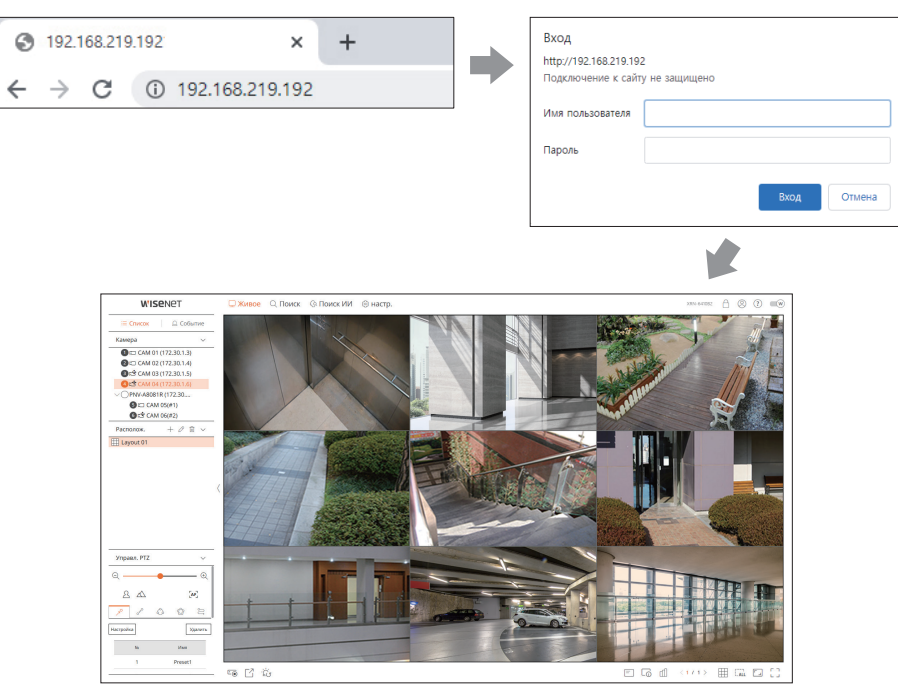

#### **Требования к системе**

Далее перечислены минимальные предлагаемые требования к оборудованию и требования к операционной системе, необходимые для запуска Web Viewer.

- ● Используйте браузер, рекомендуемый ОС. sНапр., Microsoft рекомендует браузер Microsoft Edge.
- Поддерживаемые браузеры : Chrome, Edge и Safari
- ● Поддерживаемые ОС : все среды Windows, Linux и OS X при условии независимого от платформы доступа в Интернет.
- ● Протестированные среды: протестировано и сертифицировано для использования под управлением Windows® 10 с браузерами Edge 91, Google Chrome™ 91 и процессором Intel® Core™ i7-7700 3,60 ГГц с NVIDIA® GeForce® GTX™ 1050 или Intel™ HD Graphics 630.
- ● Ограничения производительности : производительность пользовательского ЦП и графического процессора может влиять на качество воспроизведения видео в Web Viewer. Качество видеоизображения может ухудшаться в зависимости от параметров, таких как высокое разрешение или полоса пропускания при просмотре видео в формате H.265 с помощью Chrome.

#### **Роутер и установка подключения к Интернету**

Поскольку настройки подключения у каждого роутера различные, необходимо каждый роутер настраивать отдельно.

#### **Переадресация портов при настройке роутера**

Установите переадресацию портов для подключения к ПК или регистратору, подключенным к локальной сети роутера, из Интернета.

В регистраторе используются порты <**Порт RTSP**>, <**Порт HTTP**>, <**Порт HTTPS**>, прокси-порты камеры. Необходимо установить переадресацию всех используемых вами портов.

- ※ Если для переадресации портов установлен только порт <**Порт HTTP**>, и подключен порт <**Порт RTSP**> для передачи видеопотока, видео не будет отображаться.
- ※ Если для переадресации портов установлен только порт <**Порт RTSP**>, подключение будет не доступно, так как подключен порт <**Порт HTTP**> для работы с веб-интерфейсом.
- ※ См. руководство пользователя роутера.

#### **Доступ по адресу DDNS в среде с DHCP**

В среде DHCP, так как IP-адрес WAN роутера и xDSL/кабельного модема могут изменяться, чтобы обеспечить постоянный доступ к регистратору только по DDNS-адресу предоставляется служба DDNS (динамическая система доменных имен).

#### **Настройка службы Wisenet DDNS**

Для удаленного доступа к регистратору необходимо сначала настроить учетную запись Wisenet DDNS с персонального компьютера.

**1 Откройте браузер, перейдите на сайт ddns.** hanwha-security.com нажмите <**Log in**>.

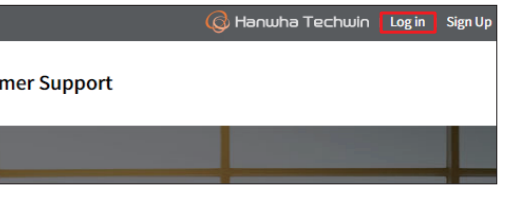

**3** Выберите вкладку <**Register Product**>, чтобы добавить видеорегистратор в свою учетную

**Register Product** 

**MY DDNS** 

ification, product mani

**Customer Support** 

2

n on the sspan>'Register Product' s/span>page

11

3

запись.

red products. You may

roduct ID

**MY DDNS** 

**MY DDNS** 

is not displayed, register the products you

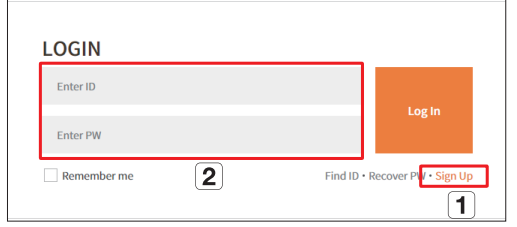

- Зарегистрируйте на сайте учетную запись, следуя инструкции на экране.
- После регистрации учетной записи войдите в систему.

**4** После регистрации ваше устройство появится в списке.

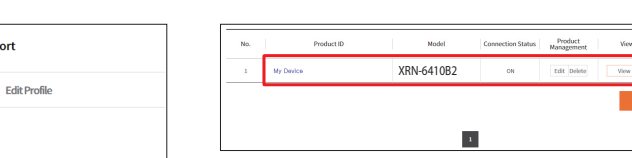

**2** Нажмите <**Sign Up**>.

#### **Подключение с использованием DDNS-адреса**

**1** Выберите сайт DDNS в меню настроек видеорегистратора и введите ID продукта.

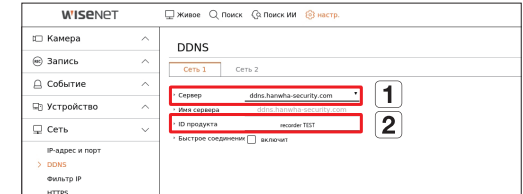

- Выберите <**ddns.hanwha-security.com**> в поле <**Cepвep**> в меню <**Сеть**>.
- Введите в поле <**ID продукта**> идентификатор устройства, сформированный на веб-сайте Wisenet DDNS.
- По завершению настройки DDNS выберите <**Применить**>.
- **3** Можно подключиться к видеорегистратору, введя адрес хоста DDNS **http://ddns.hanwhasecurity.com/recorder TEST** в адресной строке браузера локального ПК. Также для подключения к регистратору можно нажать < > в пункте **2** .

**2** Подключитесь к сайту ddns.hanwha-security. com и проверьте, что статус подключения зарегистрированного устройства – <**ON**>.

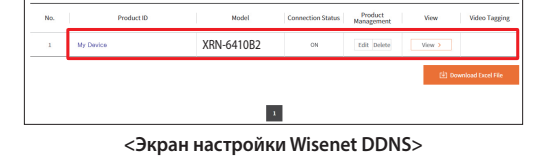

**4 Откроется экран приложения Web Viewer для** данного регистратора.

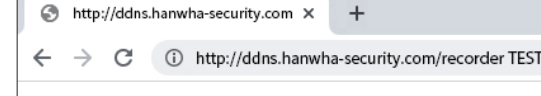

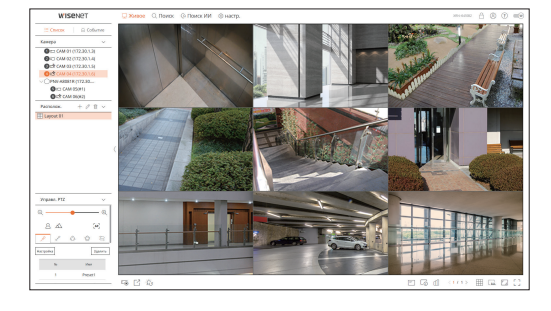

Все настройки выполнены.

Доступ к регистратору можно получить с любого ПК по Интернету, используя DDNS-адрес и идентификатор / пароль.

Дополнительные сведения см. в руководстве пользователя.

- Придумайте имя своего регистратора (ID устройства).
- Выберите тип регистратора и имя модели.
- Нажмите <**Product Registration**>.

XRN-6410B2

# FAL

Подлежит использованию по назначению в нормальных условиях Срок службы : 7 лет.

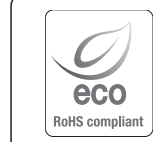

Компания Hanwha Techwin заботится об окружающей среде и прилагает усилия для ее сохранения на всех этапах производства и предоставляет потребителям экологически безопасную продукцию. Знак Eco демонстрирует цель компании Hanwha Techwin по созданию экологически безопасной продукции и указывает на соответствие изделия директиве ЕС RoHS.

#### **Правильная утилизация данного устройства** (Утилизация электрического и электронного оборудования)

(Действует во всех странах Европейского Союза и других странах Европы, принявших систему разделения отходов)

Подобная маркировка на изделии, принадлежностях или в руководстве к нему предупреждает, что по истечении срока службы изделие или электронные принадлежности для него (например, зарядное устройство, наушники, кабель USB) не следует выбрасывать вместе с другим бытовым мусором. Чтобы избежать вредного воздействия на окружающую среду или на здоровье человека от неконтролируемой утилизации отходов, следует отделять маркированные подобным образом изделия от другого мусора для соответствующей переработки и повторного использования в качестве сырья.

За подробной информацией о месте и способе экологически безопасной утилизации бытовым потребителям следует обращаться к продавцу данного изделия или в органы местного самоуправления.

Промышленным потребителям необходимо обратиться к поставщику, чтобы уточнить сроки и условия договора купли-продажи. Подобные изделия и электронные принадлежности не следует утилизировать вместе с другими производственными отходами.

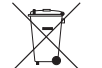

#### **Правила утилизации батарей данного изделия**

(Действительны в Европейском Союзе и иных европейских странах с системами раздельной утилизации.)

Данная маркировка на батарее или упаковке указывает на запрет утилизации изделия с иными бытовыми отходами по окончании срока службы. При наличии маркировки, химические символы Hg, Cd или Pb указывают на содержание в батарее ртути, кадмия или свинца выше контрольных уровней, Указанных в директиве ЕС 2006/66.

При неправильной утилизации батарей, данные вещества могут нанести вред здоровью человека или окружающей среде. Для защиты природных ресурсов и поддержки повторного использования материалов рекомендуется хранить батареи отдельно от других типов отходов и утилизировать их через местную систему бесплатного возврата батарей.

Замена аккумуляторов, встроенных в данное изделие, пользователем не предусмотрена. Информация по замене аккумуляторов может быть получена у обслуживающей компании.

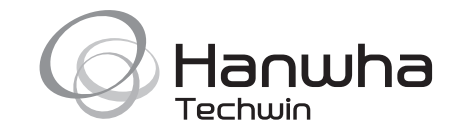